## $\overline{\text{La}}$ Silhouette CAMEO

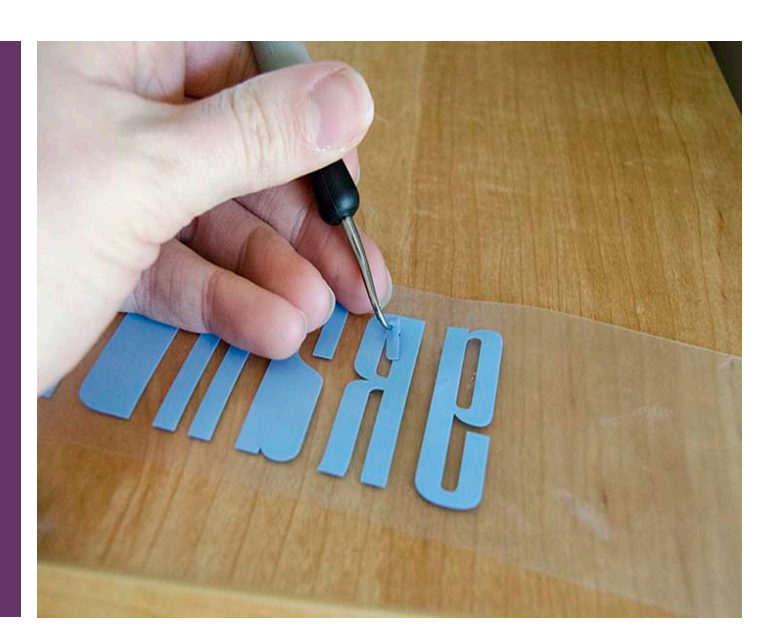

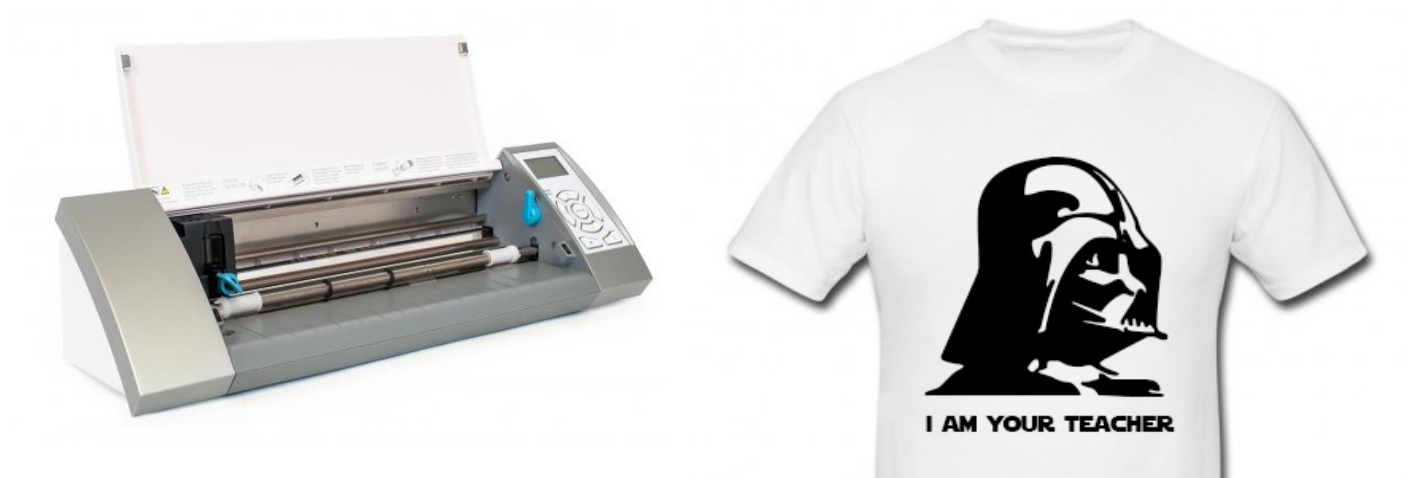

## Création de visuels à l'aide de polices dingbats

Carine et Frédéric Genevey - http://carinebircole.ch

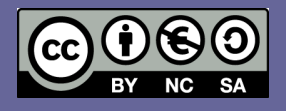

## Introduction

Pour travailler avec la Silhouette Cameo, les meilleurs visuels sont en noir et blanc. Ils permettent rapidement de les numériser, de les découper et de travailler avec. Mais la Silhouette est aussi capable de travailler du texte avec toutes les polices de caractères installées sur l'ordinateur… y compris les *polices dingbats*! Il s'agit de polices d'écriture où les lettres sont remplacées par des pictogrammes, comme dans la Zapf Dingbats:

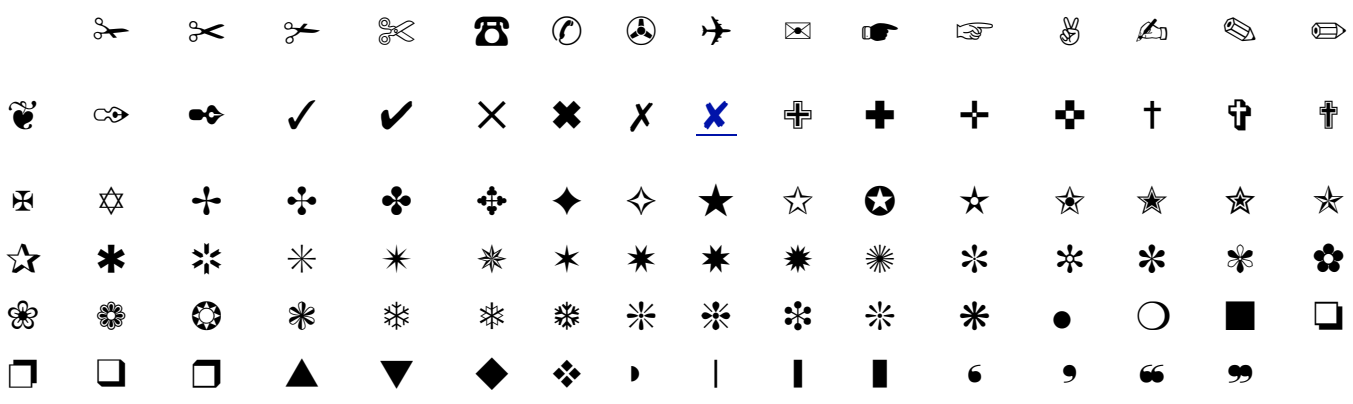

De très nombreuses autres polices dingbats existent:

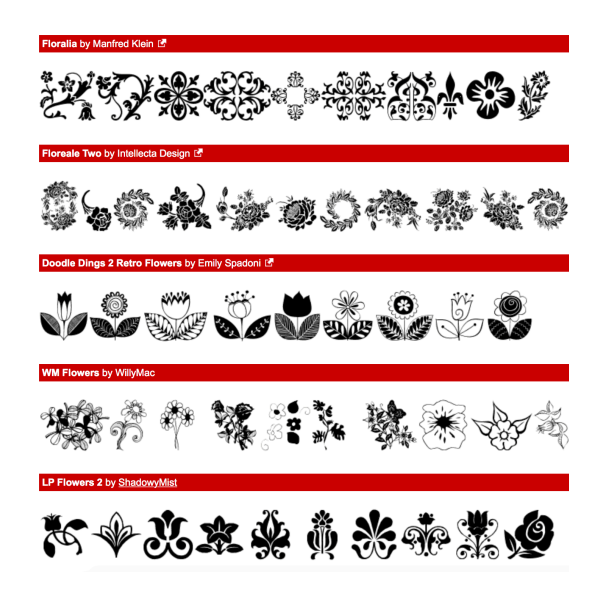

Or, leur avantage est que *Silhouette Studio* est capable de les reconnaître, utiliser et découper très facilement. Comme il s'agit de caractères d'écriture, les pictogrammes ne souffrent en général pas de pixelisation lors d'un fort agrandissement.

On peut les télécharger gratuitement sur les sites suivants de très nombreuses polices dingbats:

http://www.dafont.com http://www.1001freefonts.com http://www.fontsquirrel.com

http://www.fontspace.com/ https://www.searchfreefonts.com

## Utiliser une police dingbats

L'exemple qui suit va permettre de réaliser un t-shirt de circonstance:

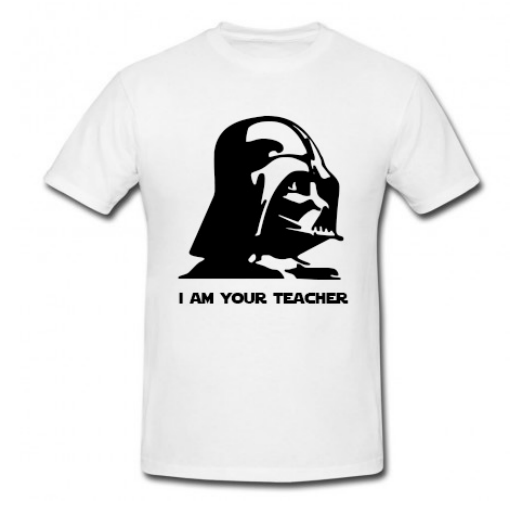

Pour le réaliser, nous avons besoin de télécharger et d'installer deux polices de caractères. La première servira pour le texte, la seconde pour l'illustration:

- Star Jedi: http://www.dafont.com/star-jedi.font
- Galaxy Far Far Away: http://www.dafont.com/galaxy-far-far-away.font

Ensuite, dans le logiciel Silhouette Studio, nous allons délimiter la taille de notre impression, soit 25 x 35 cm (pour un t-shirt XL).

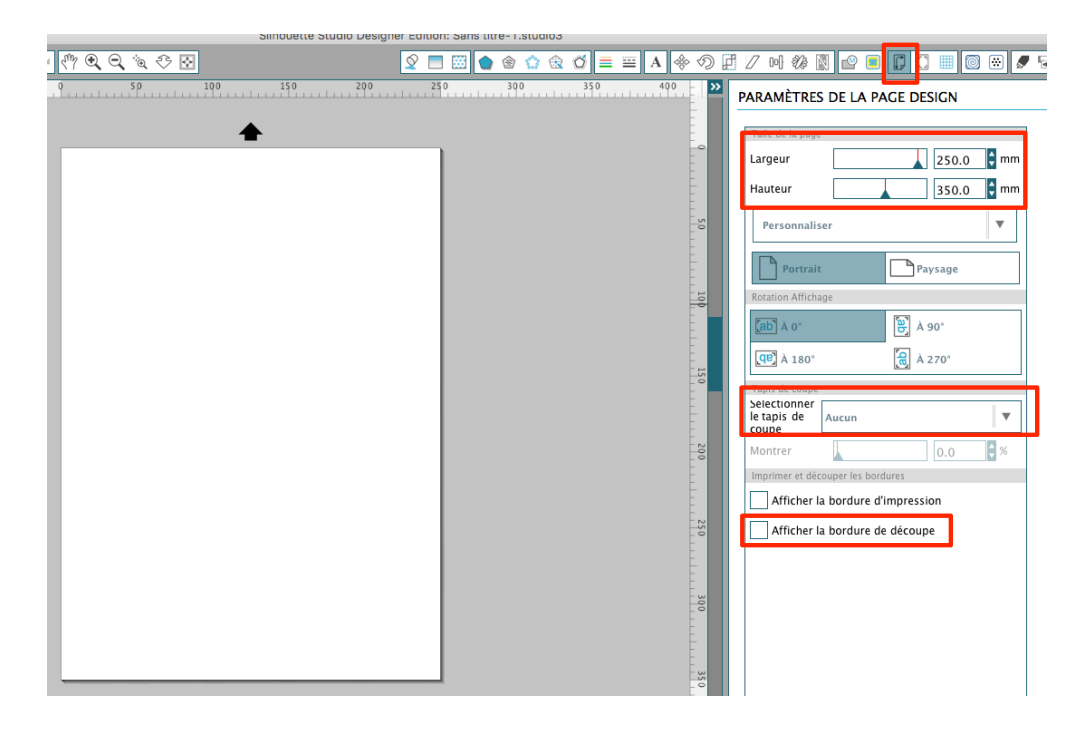

෬ි⊕ෙ

La suite est très simple: utiliser l'outil écriture, choisir les bonnes polices (*Galaxy Far Far Away*, dans ce cas) et une taille assez grande, et placer pictogramme. Pour notre exemple, Darth Vador se trouve avec la lettre "D".

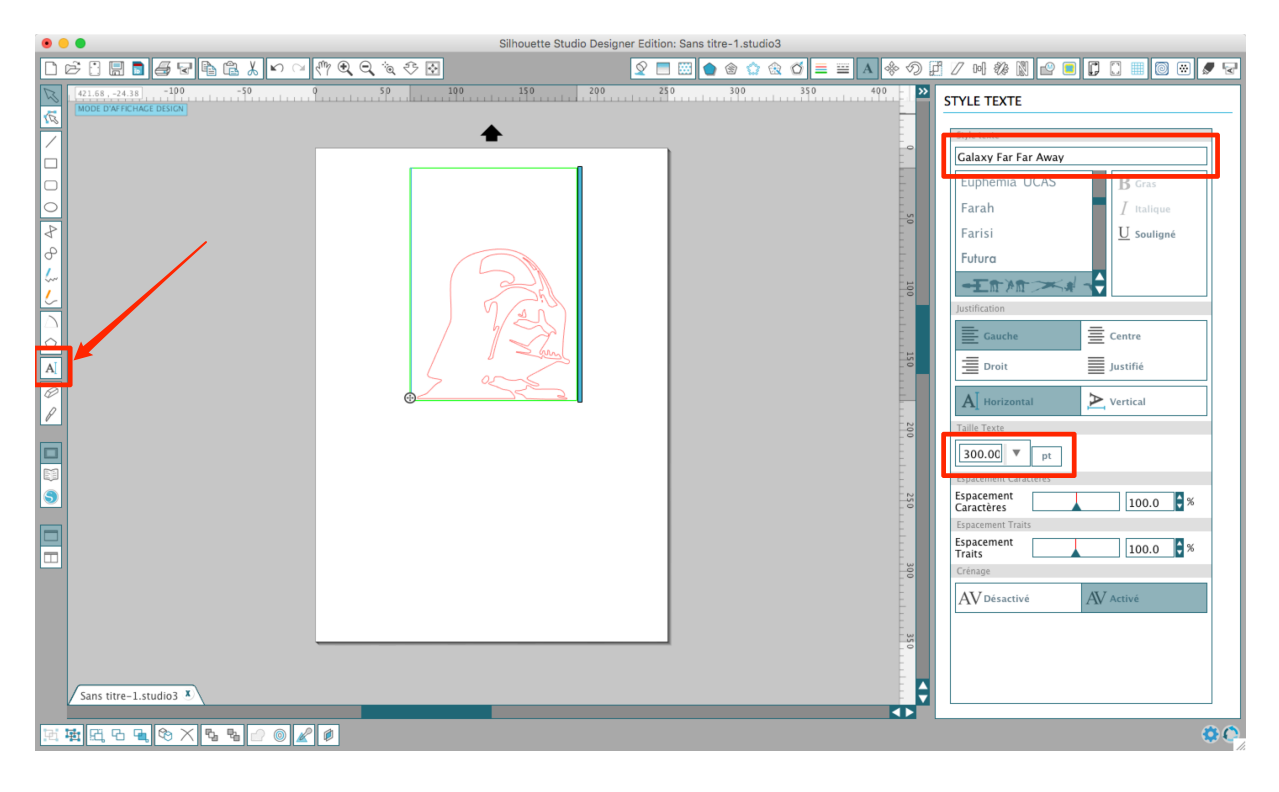

Il ne faut pas s'inquiéter sur l'image n'est pas exactement de la bonne taille. On peut ensuite la redimensionner de la manière conventionnelle à l'aide de l'outil *Flèche*.

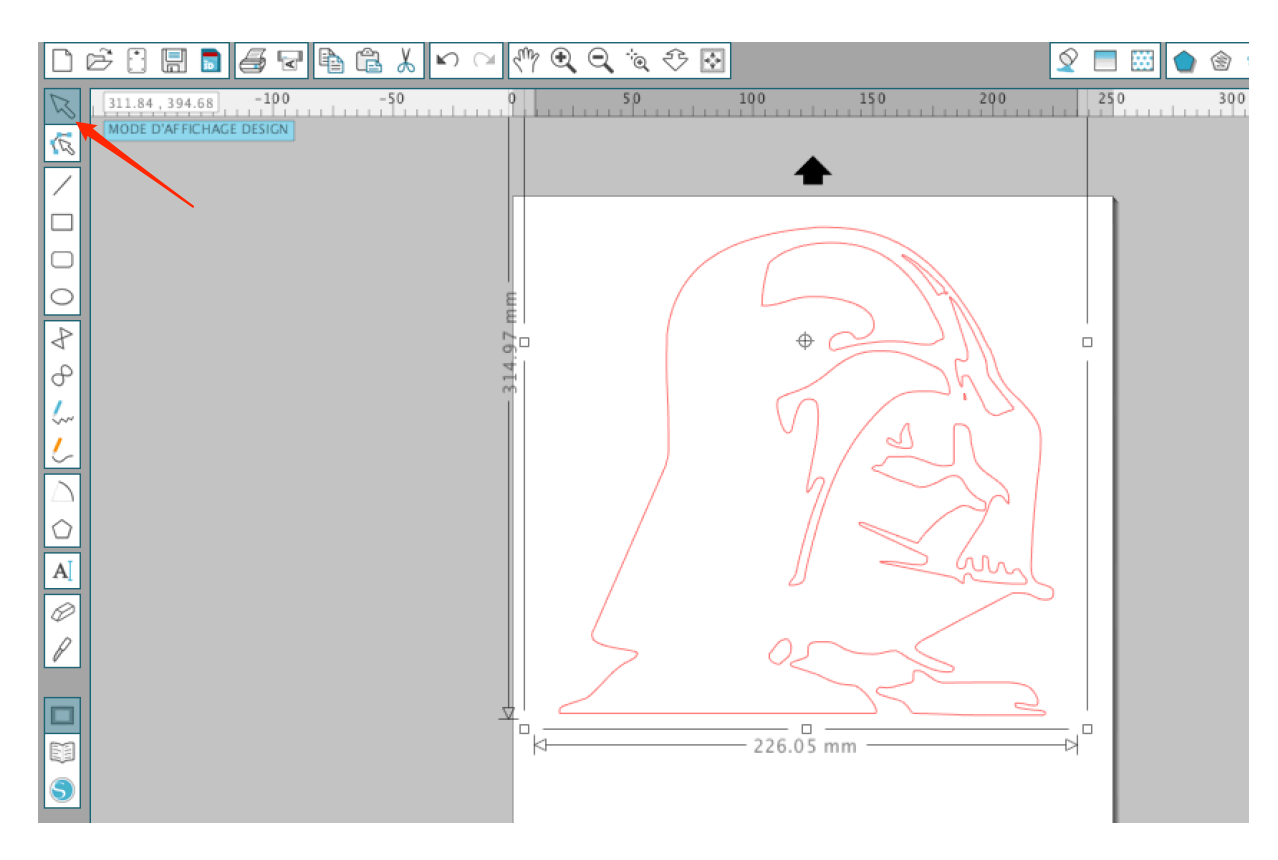

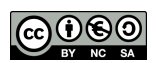

Toujours à l'aide de l'outil texte, inscrire ensuite le texte désiré à l'aide de la police de son choix:

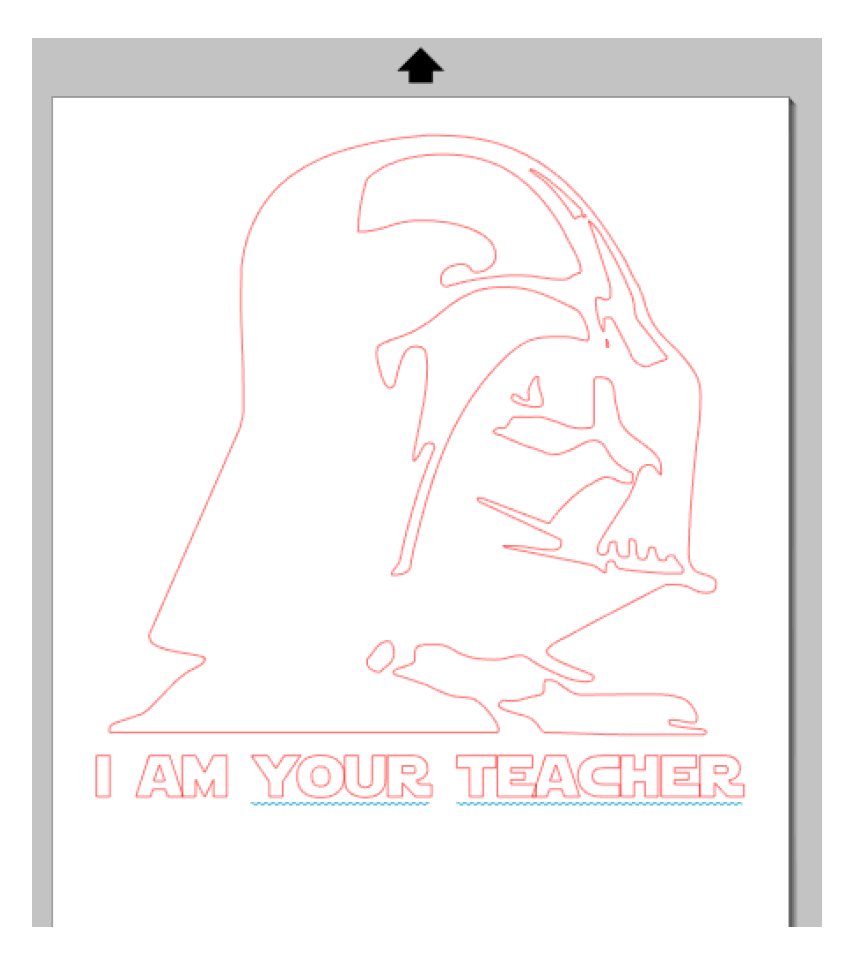

Il ne reste plus qu'à découper le tout!

Astuce: si, lorsqu'on ajoute une police d'écriture, le logiciel Silhouette Studio est ouvert, il faut le redémarrer pour qu'il prenne en compte la nouvelle police.

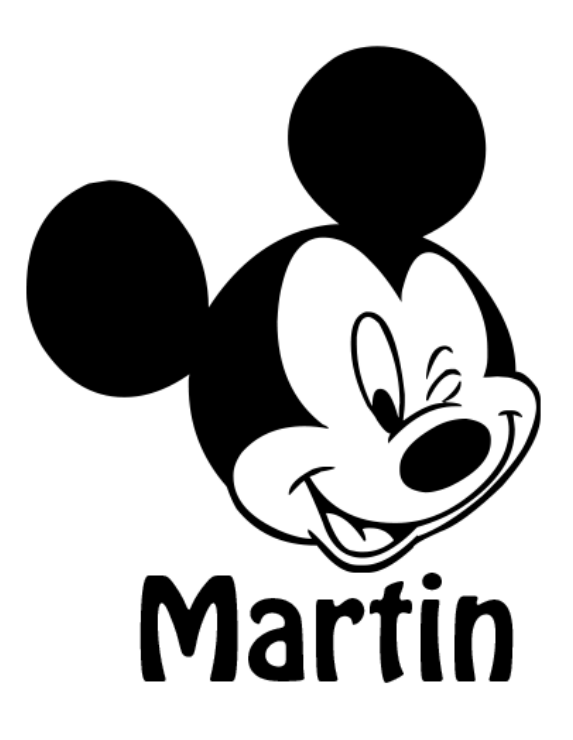

௵